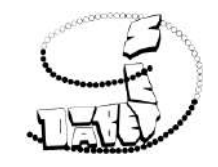

# **利益相反(COI) オンライン申告マニュアル**

**※2024年3月より学会My Page からオンライン申告が可能となりました**

2024年3月 日本糖尿病学会 事務局

1

**目次**

- My Pageログイン ・・・
- 申告手順
- 申告内容の確認・修正・印刷

・・・ [4](#page-3-0) ・・・ [3](#page-2-0) [8](#page-7-0)

#### **秘書様等による代理申告** • 代理申告の依頼 • 代理者ログイン • • • • • <u>[10](#page-9-0)</u> [9](#page-8-0)

#### **非会員の申告**

- 非会員用マイページの作成 • • <u>[11](#page-10-0)</u>
- マイページ登録情報の確認・変更 • • <u>[17](#page-16-0)</u>
- ◆ お問い合わせ・よくある質問 ・・・ [18](#page-17-0)

<span id="page-2-0"></span>**My Page ログイン**

⚫ 学会のHPのオレンジのバナーをクリック

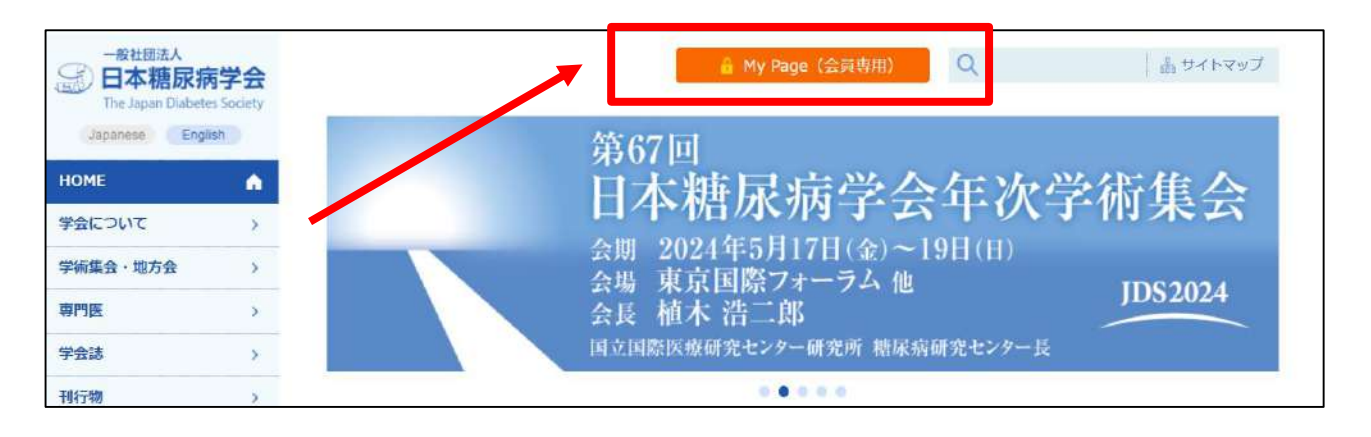

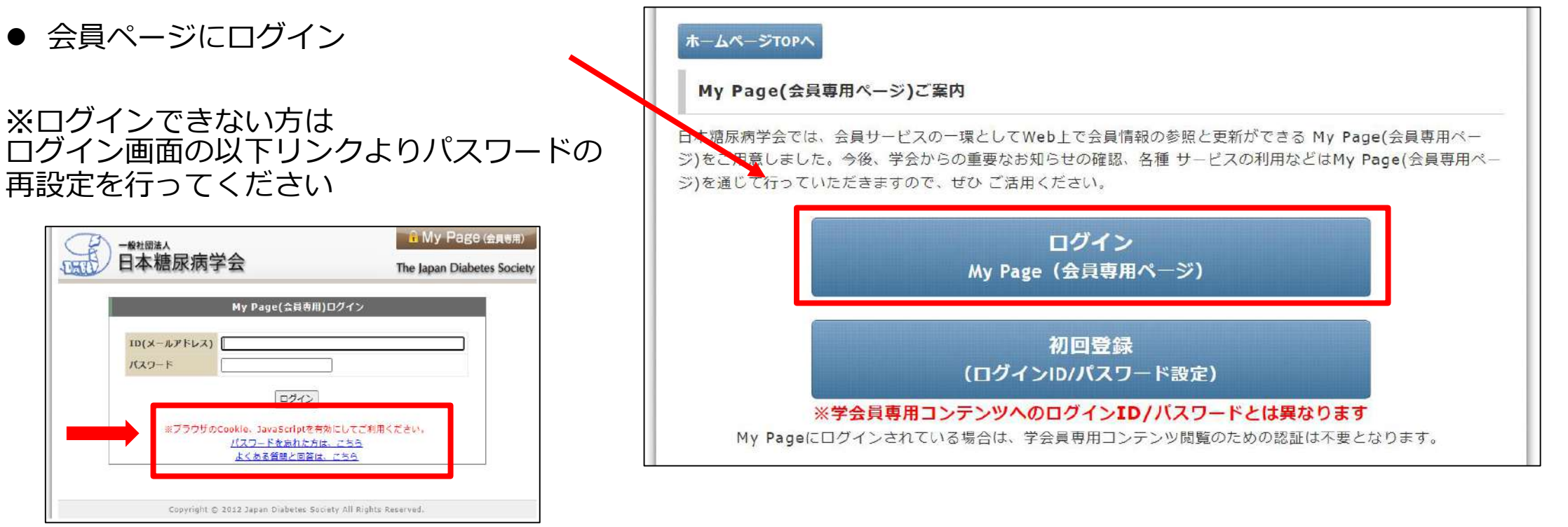

<span id="page-3-0"></span>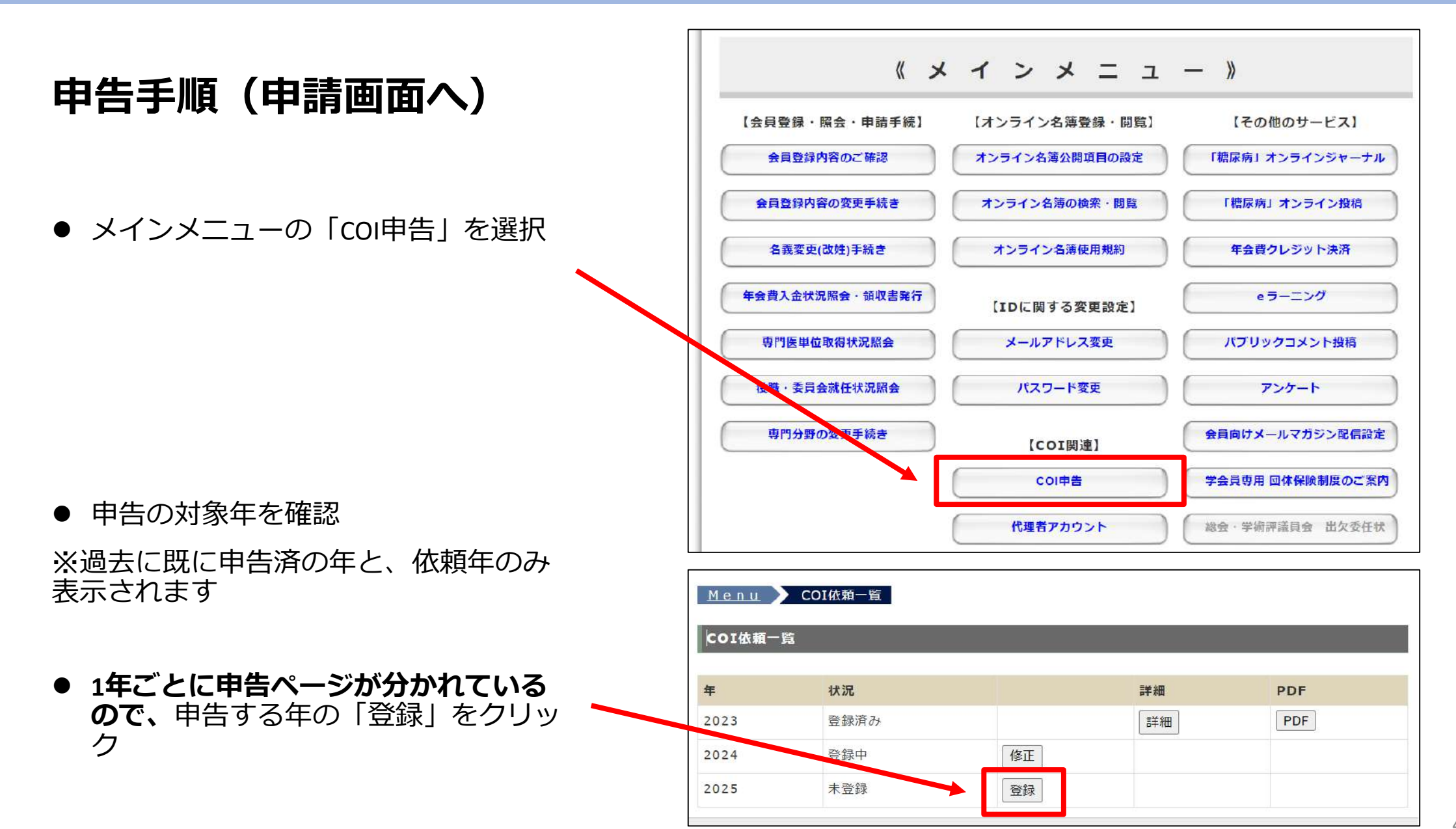

### <span id="page-4-0"></span>**申告手順(項目の選択)**

- A~Cのセクションの申告の有無を選択
- ➢ 申告項目がない場合は、 **「すべて申告無し」**を選択 (デフォルトで選択されています)
- ➢ 申告事項がある場合は、 **「申告事項あり」**を選択
- **「申告事項あり」**を選択すると画面が 展開します

![](_page_4_Picture_81.jpeg)

**「申告あり」を選択すると入力画面が開きます**

#### B. 申告者の配偶者、一親等内の親族、または収入·財産を共有する者の申告事項 該当する方を選択してください。\* ○すべて申告事項無し:こちらに選択した場合は下記項目の記入は必要ございません。 ◎申告事項有り:下記の該当項目にご記入ください。無い項目には「無」を選択してください。 1. 企業や営利を目的とした団体の役員、顧問職の有無と報酬額 (0有· 0無) \* 2. 株の保有と、その株式から得られる利益(最近1年間の本株式による利益) (〇有· 〇無) \* 3. 企業や営利を目的とした団体から特許権使用料として支払われた報酬 (〇有· ◎無) \*

![](_page_5_Figure_1.jpeg)

![](_page_5_Picture_88.jpeg)

#### **行を増やしたいとき** そのようなので、 インター インター インター インター 全業名が候補にないとき

#### **企業名を入力し、確認画面が出たらOKをクリック**

![](_page_5_Figure_6.jpeg)

![](_page_6_Figure_1.jpeg)

<span id="page-7-0"></span>![](_page_7_Picture_40.jpeg)

<span id="page-8-0"></span>![](_page_8_Figure_1.jpeg)

Menu COICHEX 7101

● 登録後、代理者は同じペ 表示されます

COI代理者:

代理者メール

![](_page_8_Picture_85.jpeg)

<span id="page-9-0"></span>**代理者ログイン**

● 「代理者依頼メール」が届いたら、 メール内のURLをクリック

● ご自身でパスワードを設定し、登録 ※パスワードは大切に保管してください

● すぐに画面が切り替わります 「依頼COI一覧」から代理入力を開始して ください。

![](_page_9_Picture_5.jpeg)

![](_page_9_Figure_6.jpeg)

![](_page_9_Figure_7.jpeg)

<span id="page-10-0"></span>**非会員の申告**

### **非会員用マイページの作成 (Step1:仮登録)**

- ⚫ 事務局よりマイページ作成の 招待メールをお送りします
- 招待メールにある、URLをクリック

● 次の画面が表示されるので、 ご自身のメールアドレスと パスワードを設定し、登録を押下

※*パスワードは大切に保管してください*

![](_page_10_Figure_6.jpeg)

### **非会員用マイページの作成 (Step2:メール認証)**

● すぐに認証メールが届くので、 メールの中にあるURLをクリック

※**迷惑メールフォルダ等もご確認ください**

**送付元 日本糖尿病学会【利益相反申告窓口】 coi-jds@kktcs.co.jp**

**メール件名**

**糖尿病学会 非会員用マイページ】メール認証のご連絡**

![](_page_11_Picture_7.jpeg)

![](_page_12_Picture_0.jpeg)

### **非会員用マイページの作成 (Step3:内容入力)**

● マイページ用の登録内容を入力

● 入力後、確認画面へ

![](_page_12_Picture_31.jpeg)

13

**非会員の申告**

### **非会員用マイページの作成 (Step4:内容確認・登録)**

● マイページ用の登録内容を確認し、 「登録」を押下

● 次の画面が表示されたことを確認

※**事務局の承認メールが届くまで少々 お待ちください**

![](_page_13_Picture_43.jpeg)

#### **非会員用マイページの作成 (Step5:ログイン・COI申告)**

● 事務局で内容確認後、 マイページ登録完了のご連絡が届くので、 メール内にあるURLをクリック

![](_page_14_Picture_3.jpeg)

● ログイン画面が表示されるので、 メールアドレスと ご自身で設定したパスワードでログイン

![](_page_14_Picture_75.jpeg)

**非会員の申告**

#### **非会員用マイページの作成 (Step5:ログイン・COI申告)**

● ログイン後、メインメニューが表示され ます

● 依頼COI一覧をクリック

![](_page_15_Picture_88.jpeg)

- 申請すべき対象年が表示されます
- ⚫ **1年ごとに申告ページが分かれているの で、**申告する年の「登録」をクリック

⇒[入力手順](#page-4-0) 5pageへ

⇒[申告内容の確認・修正・印刷](#page-7-0) 8pageへ

![](_page_15_Picture_89.jpeg)

**申請へお進みください**

### <span id="page-16-0"></span>**マイページ登録情報の確認・変更**

![](_page_16_Figure_2.jpeg)

<span id="page-17-0"></span>**お問い合わせ・よくある質問**

## **マイページに関するFAQ**

⚫ 画面下部の**「よくあるご質問」「機能のご紹介」**をご参照ください

<https://www.kktcs.co.jp/JdsMyPage/pg/core/guide.aspx?returl=/JdsMyPage/pg/top/menu.aspx>

# **利益相反(COI)申告に関するお問い合わせ**

#### **● お問い合わせ先**

一般社団法人 日本糖尿病学会

事務局 利益相反委員会担当

〒112-0002 東京都文京区小石川2丁目22-2 和順ビル2階

TEL: 03-3815-4364 FAX: 03-3815-7985

[coi@jds.or.jp](mailto:coi@jds.or.jp)

#### ⚫ **利益相反に関するご案内(学会HP )**

倫理指針/紙申告書のダウンロード/学会誌・発表用のフォーム・スライド例

[http://www.jds.or.jp/modules/about/index.php?content\\_id=13](http://www.jds.or.jp/modules/about/index.php?content_id=13)